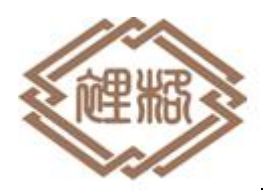

#### **外籍人员健康码申请流程**

#### **外国人による健康コードの申請手続きについて**

**The Procedures for Foreigners' Applying for Health Code**

目前受到新型冠状病毒疫情的影响,市民复工、乘车、出入小区、超市等公共场所均需要 出示健康码。因此外籍人员入境进行相关活动,也需办理健康码。本所整理了各地区外籍人员 健康码的申请流程,请参考。

現在、新型コロナウィルスの影響により、市民は通勤時交通機関を利用する際、又は居住 コミュニティ、スーパーマーケット等公共施設に出入りする際にも"健康码"を提示しなけ ればいけません。従い、外国籍人員も中国国内での活動においても、"健康码"を取得する 必要があります。各地域の外国籍人員向けの"健康码"申請手順を纏めました、下記にてご 参考ください。

Because of COVID-19, citizens are required to show health code when they return to work, take bus, enter the community and supermarket, and other public places. Therefore, foreigners are also required to show their health code. Please refer to the following procedures for foreigners' applying for health code in different areas.

# **上海市**

# **上海市**

# **Shanghai City**

# 1. 外籍人员可通过支付宝实名认证,获取随申码。

- 1. 外国籍人員は支付宝(アリペイ)の実名認証により、「随申碼」QR コードを取得可能。
- 1. You should first complete identity verification in the following page in Alipay before

getting your Shanghai QR code.

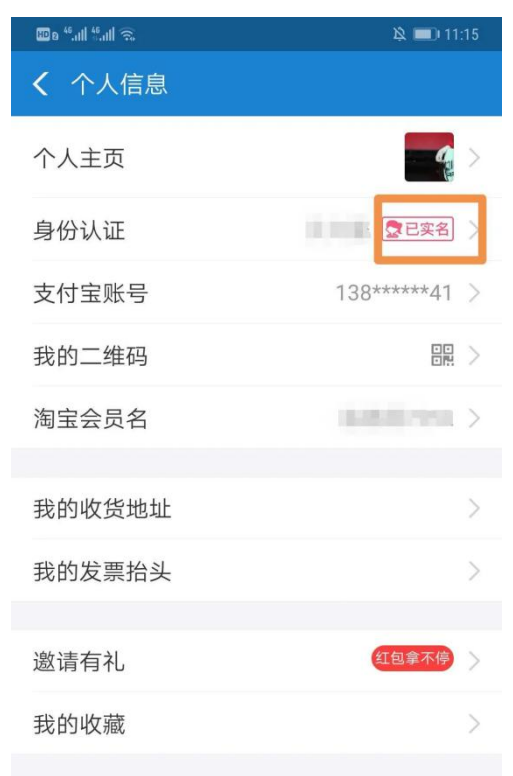

2. 随申码申请方法

(1)可打开支付宝,扫描以下二维码。

2.「随申碼」QR コードの取得方法

(1)支付宝(アリペイ)アプリを起動し、下記 QR コードをスキャンする。

- 2. There are two ways to get your Shanghai QR code.
- (1) Use Alipay to scan the following QR code.

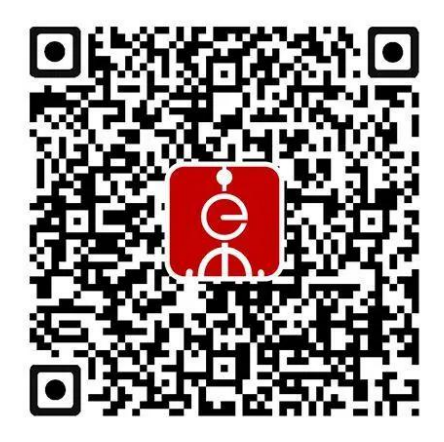

(2) 完成支付宝实名认证,在支付宝搜索栏内搜索随申办小程序,点击随申码。

(2) 支付宝(アリペイ)アプリの実名認証を済ませ、同アプリ内で「随申办」ミニプログラム

を検索し、「随申碼」QR コードをクリックする。

(2) Or, after verifying your identity in Alipay, search for "Sui Shen Ban" (meaning:

Shanghai Public Services Online), and enter the mini program.

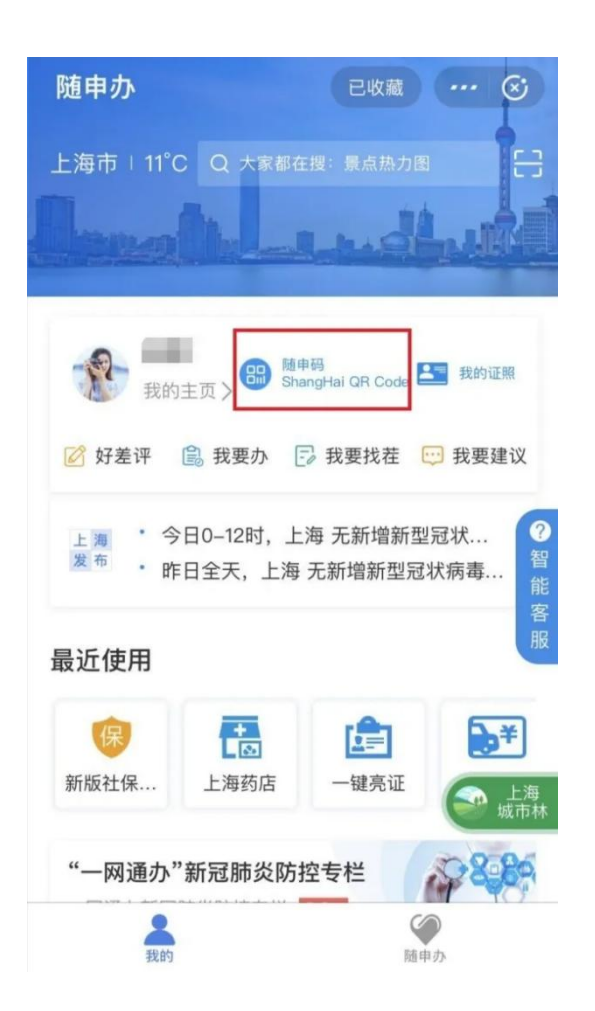

# 3. 进入随申码, 进过大数据分析, 即可获取相应随申码。

3. 「随申碼」をクリックし、ビッグデータが分析されたら、「随申碼」を取得できる。

3. Click on "Shanghai QR Code", and the system will generate your code after big data

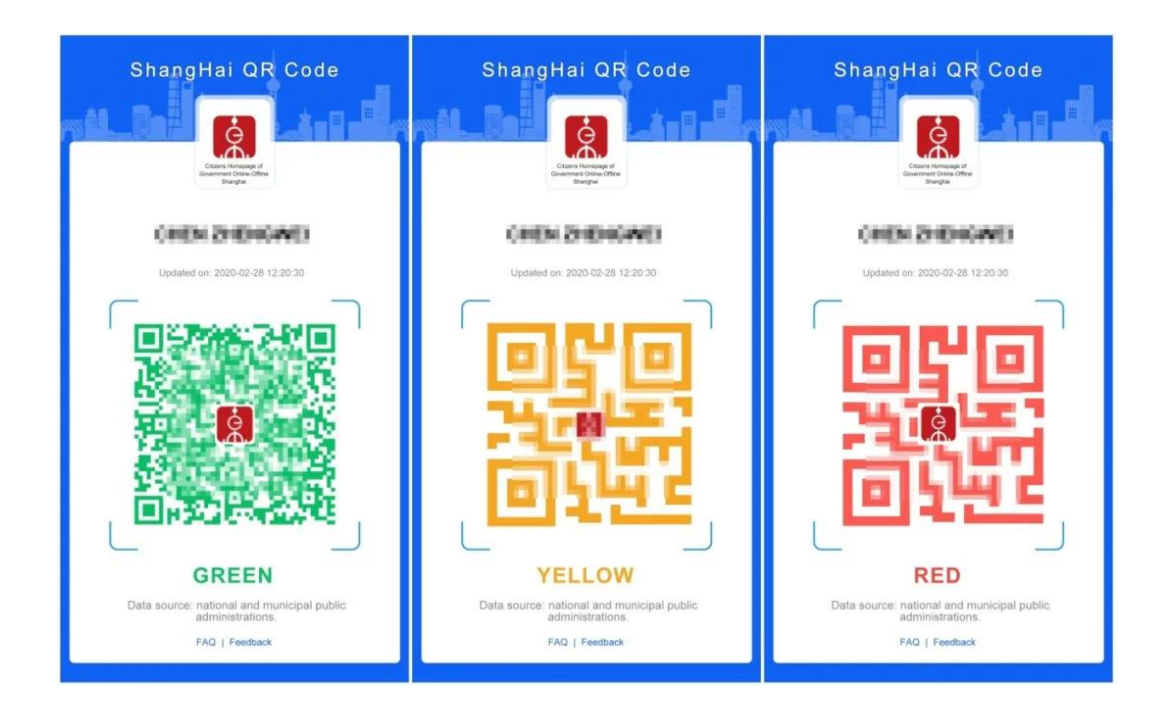

4. 如对随申码信息准确性有异议, 或有关于使用上的问题时, 可点击我要申诉进行反馈。

4、"随申碼"情報の正確性に異議あった場合、また使用上に問題がある場合は「我要申诉」

(フィードバック)ボタンによりフィードバックが可能となる。

4. If you have any questions about the application or the accuracy of your Shanghai QR

code, click on "Feedback" at the bottom to leave your message.

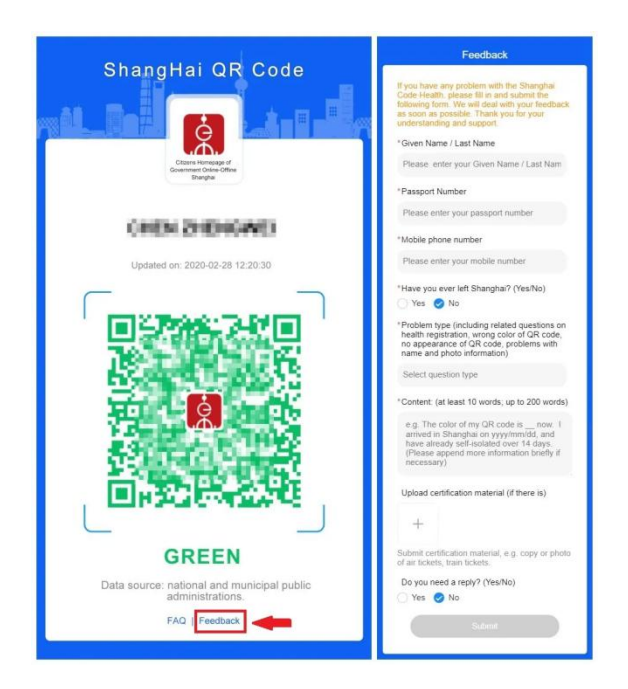

#### **江苏省**

#### **江蘇省**

#### **Jiangsu Province**

1. 通过江苏政务服务 APP, 点击"防疫专区"或搜索"苏康码",进入"苏康码"服务。

1. 「江蘇政務服務」アプリの「防疫専用」をクリックし、または同アプリ内で「苏康码」を

検索により、「苏康码」サービスに入る。

1. Click the "COVID-19" icon or search for "Jiangsu Health Code" on the home page

of the Jiangsu Government Affairs Services APP to begin the application for Jiangsu

### Health Code.

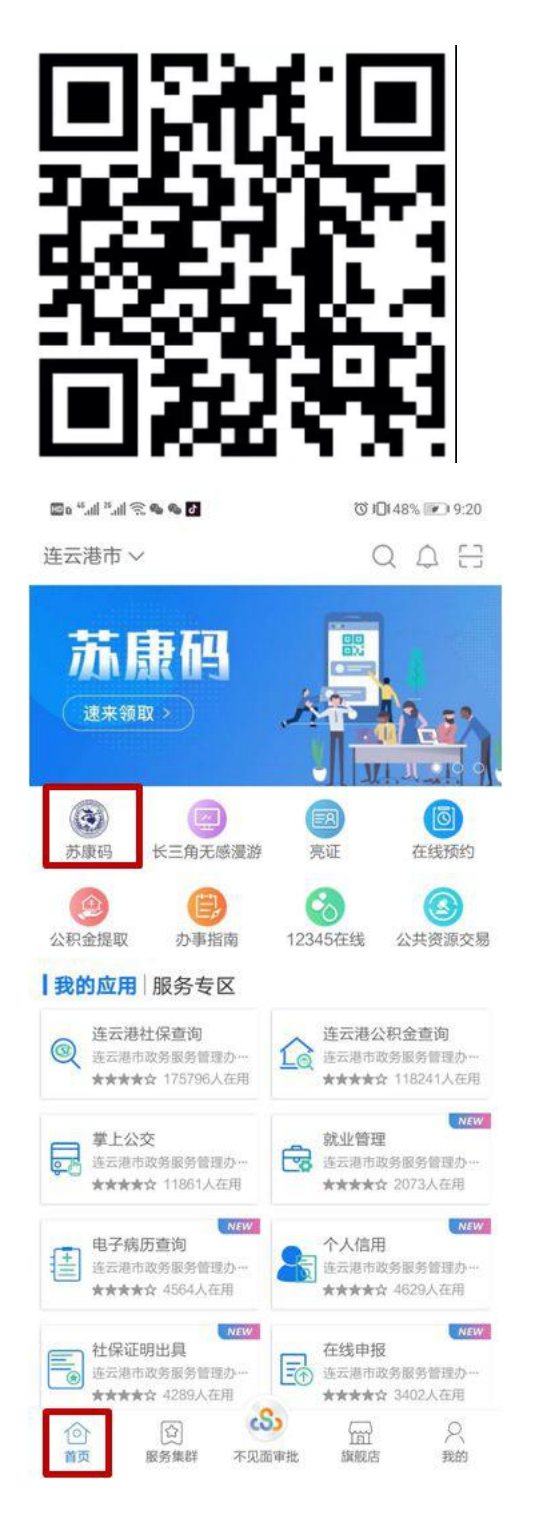

2. 江苏政务服务支付宝小程序,点击"防疫专区"或搜索"苏康码",进入"苏康码"

# 服务;或者在支付宝首页搜索"苏康码"。

2. アリペイにある「江蘇政務服務」ミニプログラムの「防疫専区」をクリックし、または同 ミニプロフラムかアリペイで「蘇康コード」を検索し、「蘇康コード」サービスに入る。 2. Click the "COVID-19" icon or search for "Jiangsu Health Code" in the mini program of Jiangsu Government Affairs Services on Alipay or search for " Jiangsu Health Code" on the home page of Alipay.

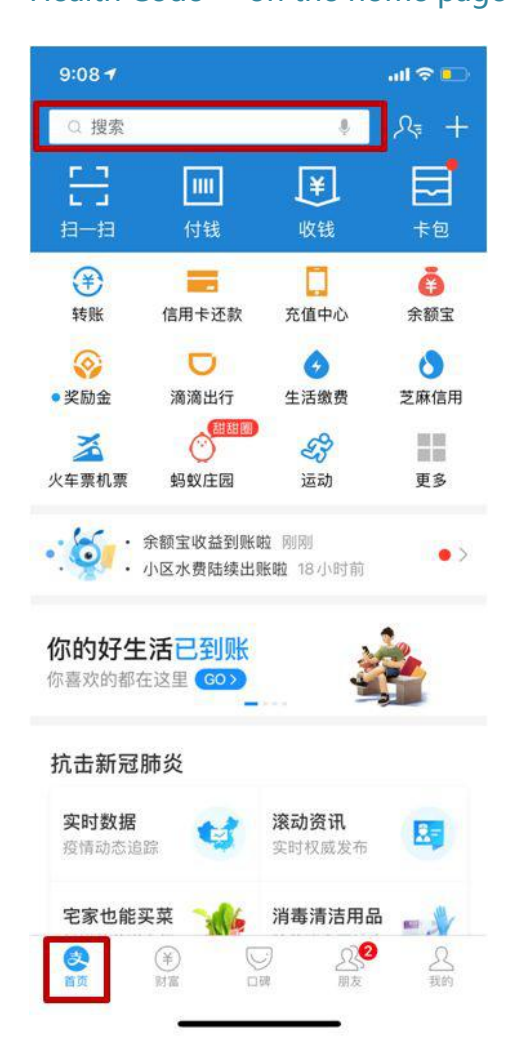

3. 按照页面指引填写相关个人信息,并进行健康申报后可领取用户健康码。

3. 画面のガイダンスに従い、個人情報を入力し、健康申告を提出すれば、健康コードを取得

# できる。

3. Fill in the personal information according to the instructions on the page and get

Jiangsu Health Code after the declaration of health.

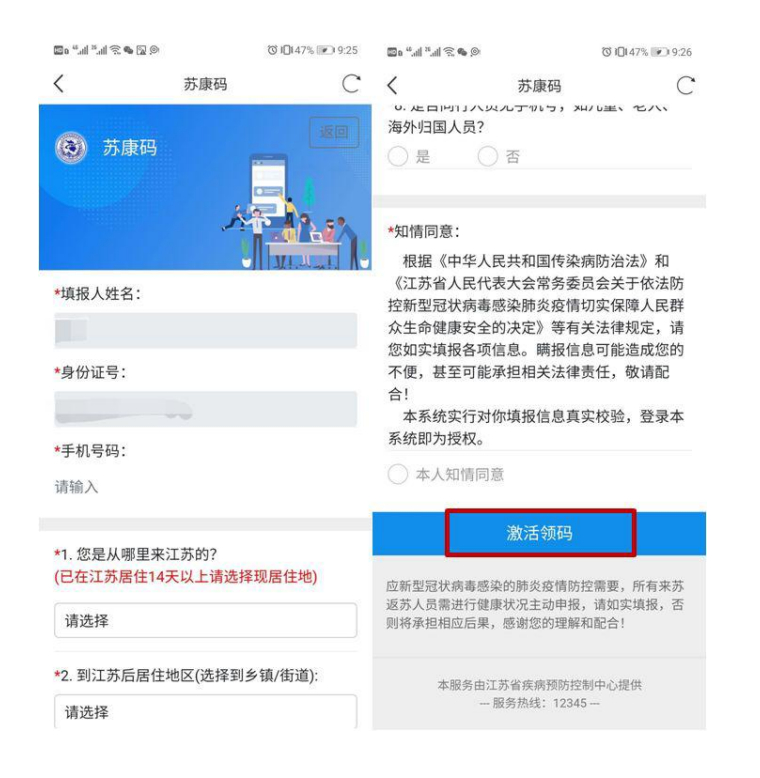

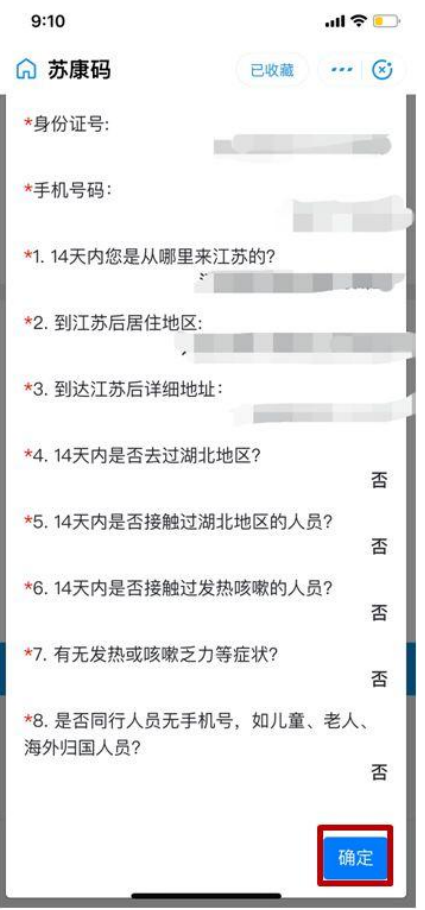

# **浙江省**

#### **浙江省**

# **Zhejiang Province**

- 1. 您的智能手机"APP Store"搜索栏中输入"zheliban",选择"'浙里办'APP",下载 并打开;
- 1. アプリストアで「浙里办」を検索し、浙里办 APP をダウロードする。
- 1. Search and download "Zheliban" in the APP Store.

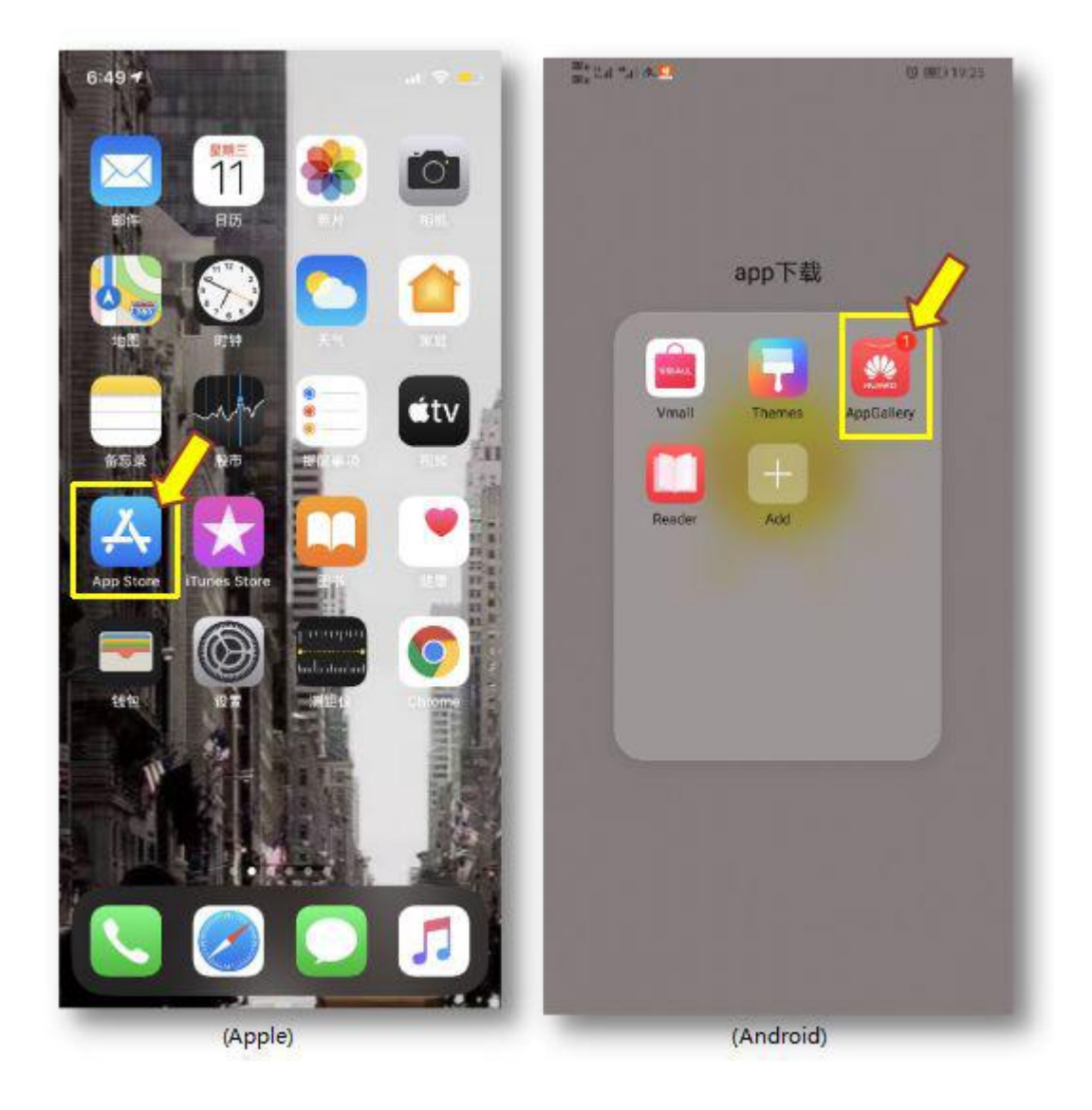

## 2. 找到并打开"浙江健康码专区";

- 2. 「浙江健康码专区」に入る。
- 2. Find "Zhejiang Health Code" and open it.

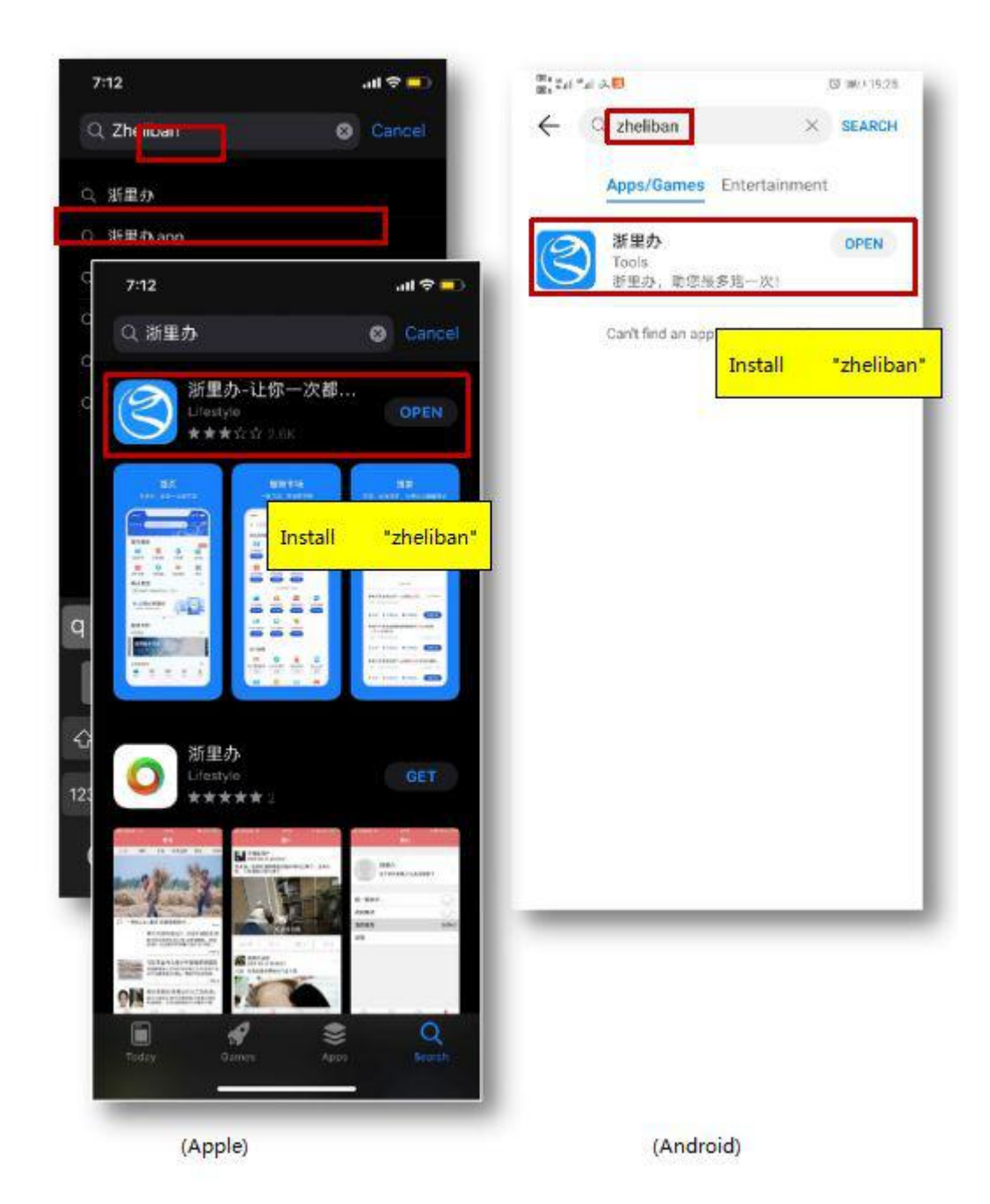

#### 3. 找到并打开"国际版健康码"

#### 3.「国际版健康码」をクリックする。

3. Find and tap "Zhejiang International Health Code".

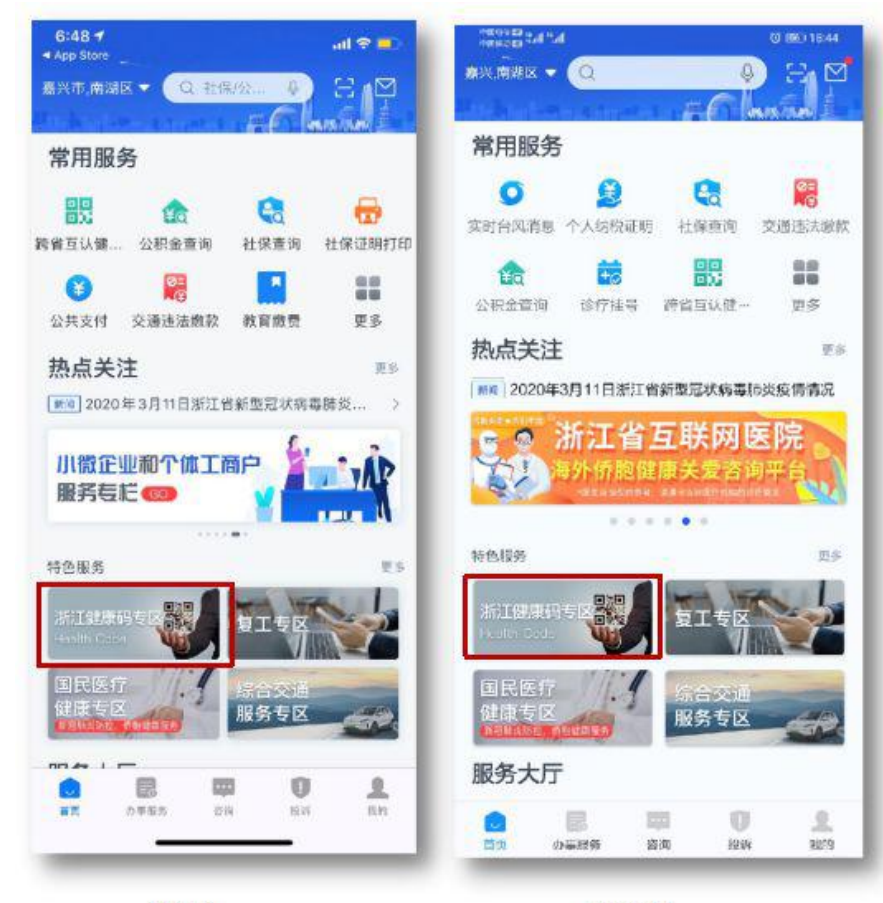

(Apple)

(Android)

# 4. 按照提示填写相关个人信息。

## 4. 画面のガイダンスに従い、個人情報を入力する。

4. Fill in the personal information according to the instructions.

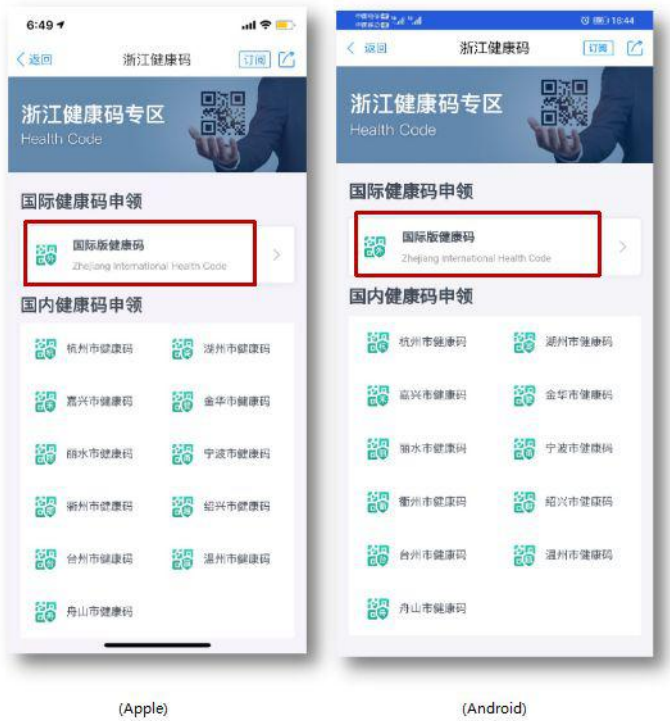

#### 5. 按照提示进行填写相关健康申报信息。

#### 5. 要求に基づき、健康情報を申告する。

5. Fill in the information of declaration of health according to the instructions.

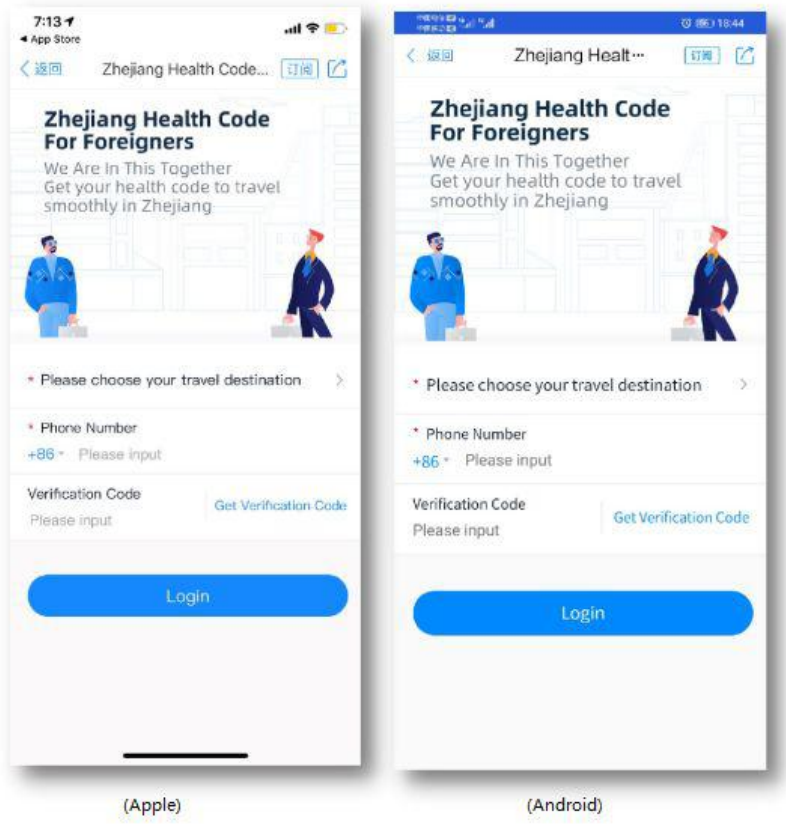

- 6. 选择"提交",即可获取您的专属健康码。
- 6. 提出すれば、健康コードを取得できる。
- 6. Tap "Submit" and get the Zhejiang international Health Code.

# **大连市**

# **大連市**

# **Dalian City**

# 1. 下载应用

- 1. アプリのダウンロード
- 1. Download the application

方法 1

扫描以下二维码,使用浏览器打开网页,并下载市民云 APP。

方法1

下記の QR コードをスキャンしアプリをダウンロードする。

Method 1

Scan the QR code below. Open the download page in your browser and download

"Citizen Cloud".

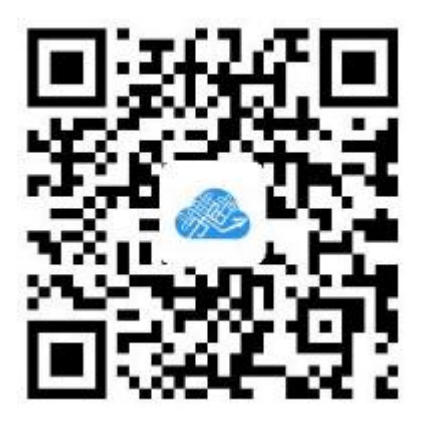

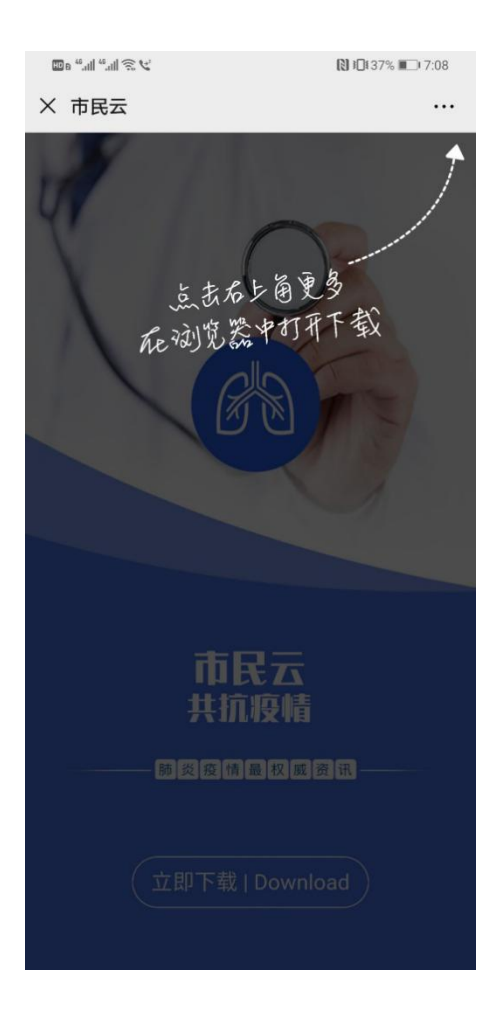

# 方法 2

在应用商城搜索"市民云",并下载。

方法 2

アプリストアで「市民雲」を検索し、「市民雲 APP」をダウンロードする。

Method 2

Search and download "Citizen Cloud" in App Store.

#### 2. 选择大连市

# 2. 「大連」都市チャンネルを選ぶ

# 2. Select Dalian City

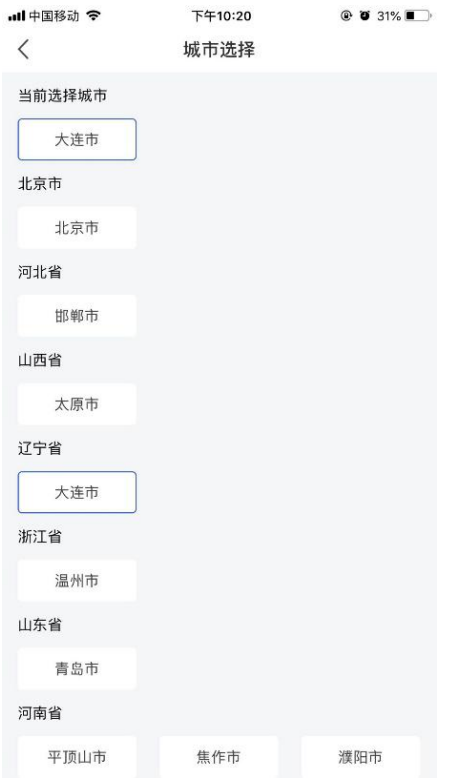

# 3. 在首页点击「Dalian Pass」。

- 3. アプリのトップページで「Dalian Pass」をクリックする。
- 3. Click "Dalian Pass" on the home page.

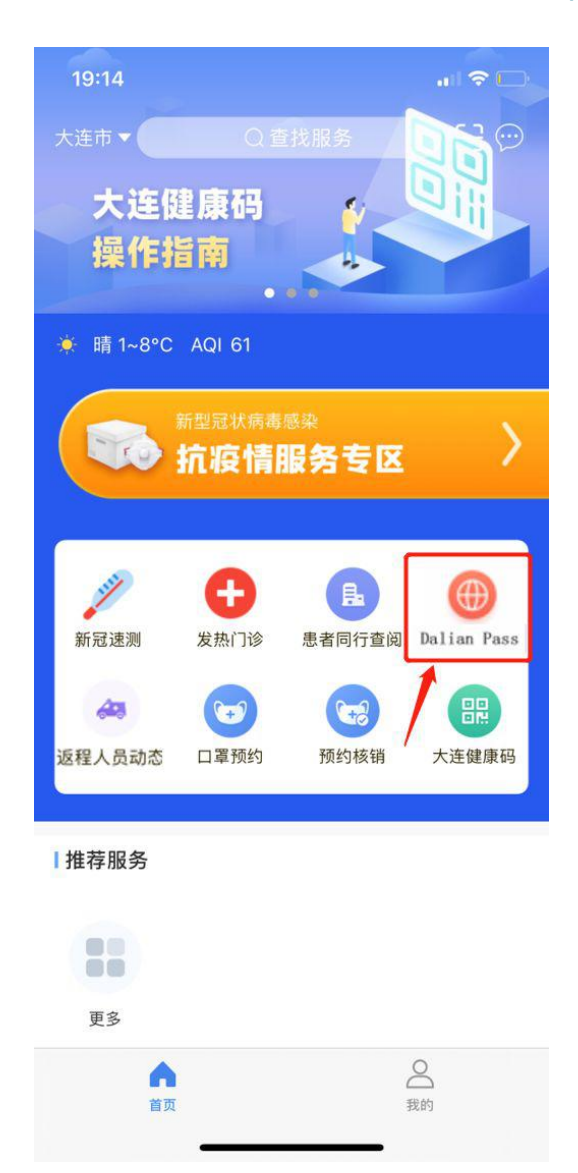

# 4. 选择语言

#### 4. 言語を選ぶ。

#### 4. Please select the language.

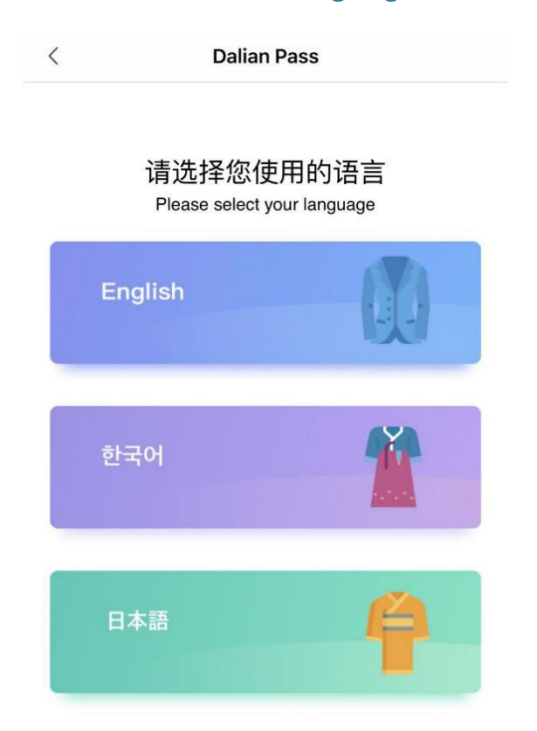

- 5. 进入详细信息页面,如实填报。
- 5. 情報詳細のページに入り、事実通りに情報を記入し、クリックする。
- 5. Enter the detailed information page and fill in information as requested to confirm

authenticity of information.

#### $\leftarrow$  Dalian Pass

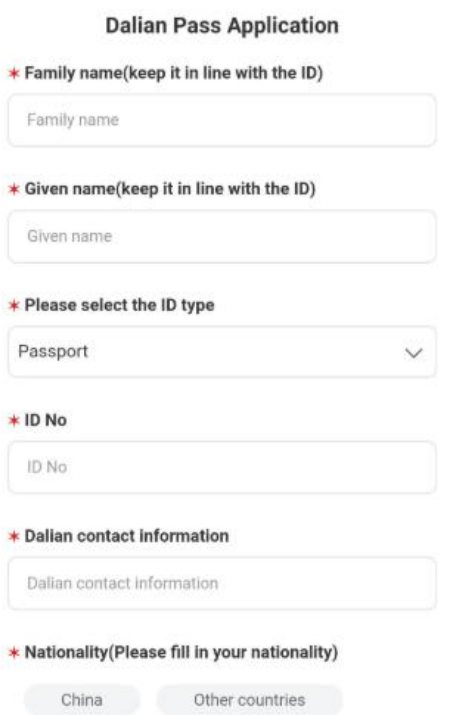

6. 如提交成功,系统将自动生成健康码,可点击「Dalian Pass」查看健康码。

6. 提出が成功すれば、システムは自動に健康コードを作成する。「Dalian Pass」をクリッ

クし、健康コードを確認できる。

6. If you submit successfully, the system will generate the health code after dynamic

verification. You could click to check the status of "Dalian Pass".

# **北京市**

# **北京市**

# **Beijing City**

1. 在微信或支付宝微信搜索"Healthkit",进入国际版健康宝服务。

1. ウィチャット、或いはアリペイで「Healthkit」を検索し、「国际版健康宝」サーボス

に入る。

1. .Search "Healthkit" in Wechat or Alipay and choose the service of "Healthkit In

ternational".

# Health Kit (健康宝) **Health Status Query System for**

# Beijinn's COVID-19 control.

#### Statement

 $\mathbb{G}$ **Sales** 

The Beijing Big Data Center has launched "Health Kit" (JianKangBao), a digital information tool, to facilitate the COVID-19 control. This tool is designed to help Beijing citizens and those entering or coming back to the city to check their relevant health conditions. Its use will help people resume normal production and life.Due to the change of the epidemic control situation, the information you get from this tool may not be the latest. If you have any questions, please dial the 12345 hotline. Anyone who uses this tool for fraud or forgery, or in any illegal or misleading way to evade epidemic control obligations will be held legally accountable.

Next

2. 按提示"登录",点击"健康状态查询",需要根据提示填写个人姓名和身份证号码等信息。

2. 同上、「健康状態查询」に入り、関連個人情報を入力する。

语言 language

2. Click "check the health condition" and fill in the name and other information according to the instructions.

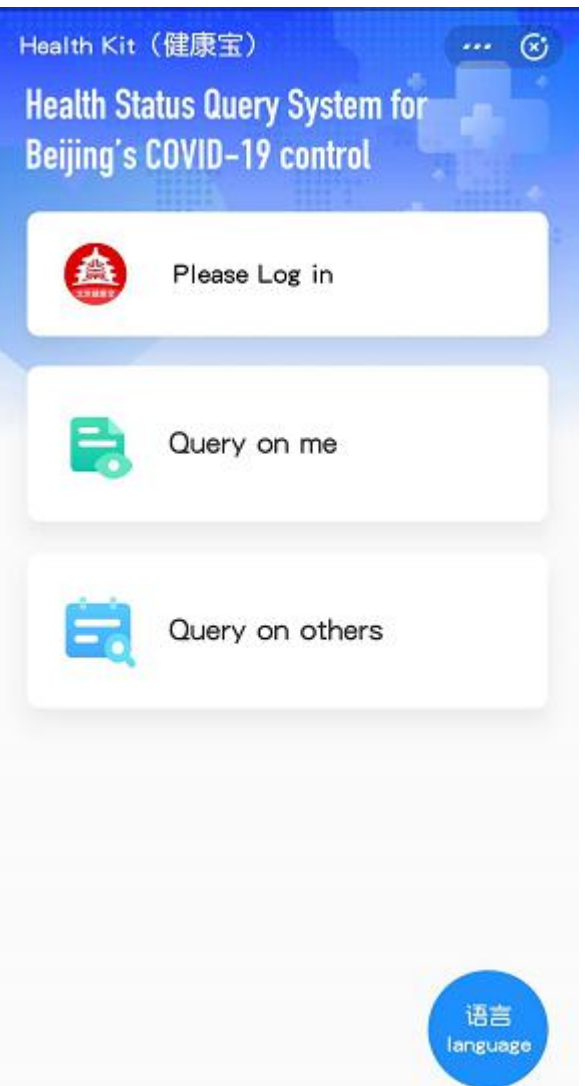

- 3. 进入"下一步"进行人脸识别认证
- 3. 次へをクリックし、顔識別認証を行う。
- 3. Finish "face recognition authentication".

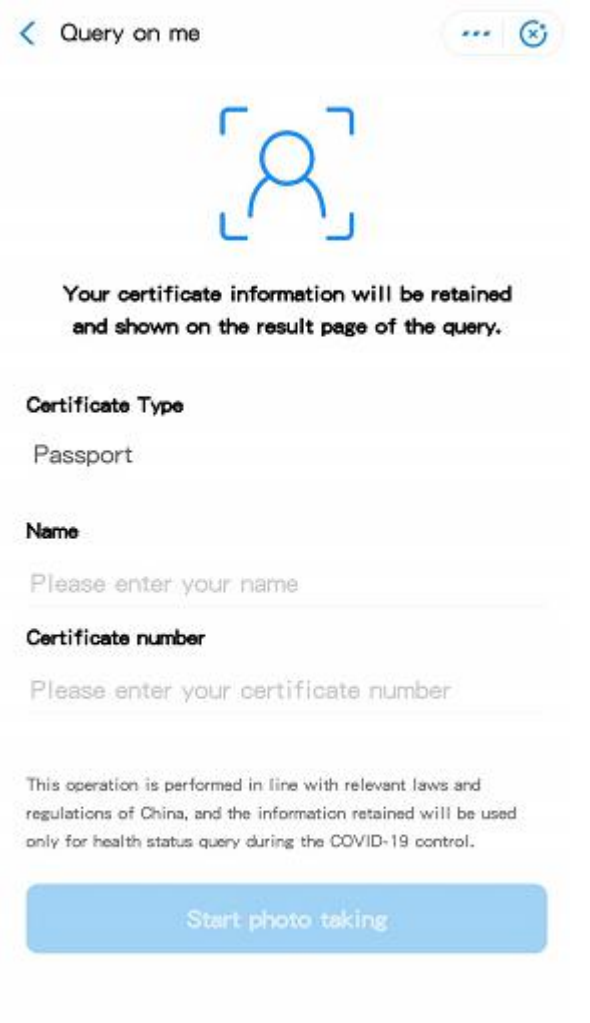

4. 人脸识别认证通过后,自动出现您本次的"查询结果"出现您的个人信息和当前的自身 健康状态。

4. 顔識別認証を済ませば,システムは「個人情報」及び「現在の健康状態」を自動的に

作成する。

4. After the face recognition authentication, the personal information and health

condition will be shown automatically.

## **广州市**

# **広州市**

# **Guangzhou City**

1. 打开"穗康"小程序。

- 1.「穂健」ミニプログラムを開く。
- 1. Open the mini program of "suikang"

方式 1:打开微信, 通过扫一扫如下葵花码, 快速添加"穗康"小程序。

方法 1:ウィチャットを利用し、下記の QR をスキャンし、「穂康」ミニプログラムを

追加する。

Method 1

Use Wechat to scan the following code and add the mini program of "suikang".

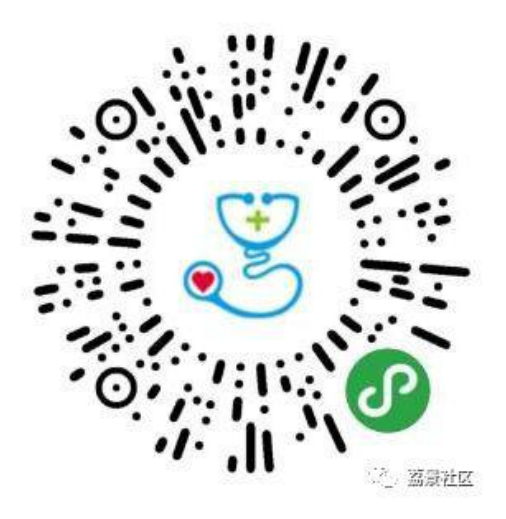

#### 方式 2:在微信搜索栏输入「 穗康」,点击进入"穗康" 小程序。

方法 2:ウィチャットで「穂康」を検索し、「穂康」ミニプログラムに入る。

Method 2:

Search "suikang" in Wechat and open the mini program of "suikang".

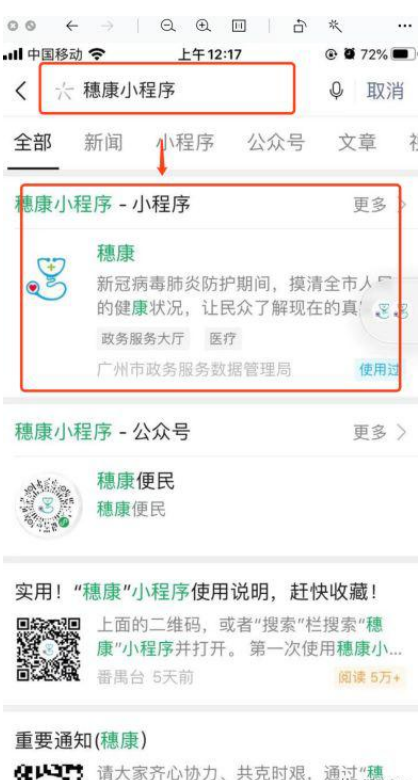

2. 点击首页"我的穗康码",点击"上报健康信息",填写用户健康自查信息。

2. トップページで「 我的穗康码」をクリックした後、「上报健康信息」に入り、個人

健康検査情報を入力する。

2. Open "My Suikang Code" and click "Submit the health information" to fill

in the information.

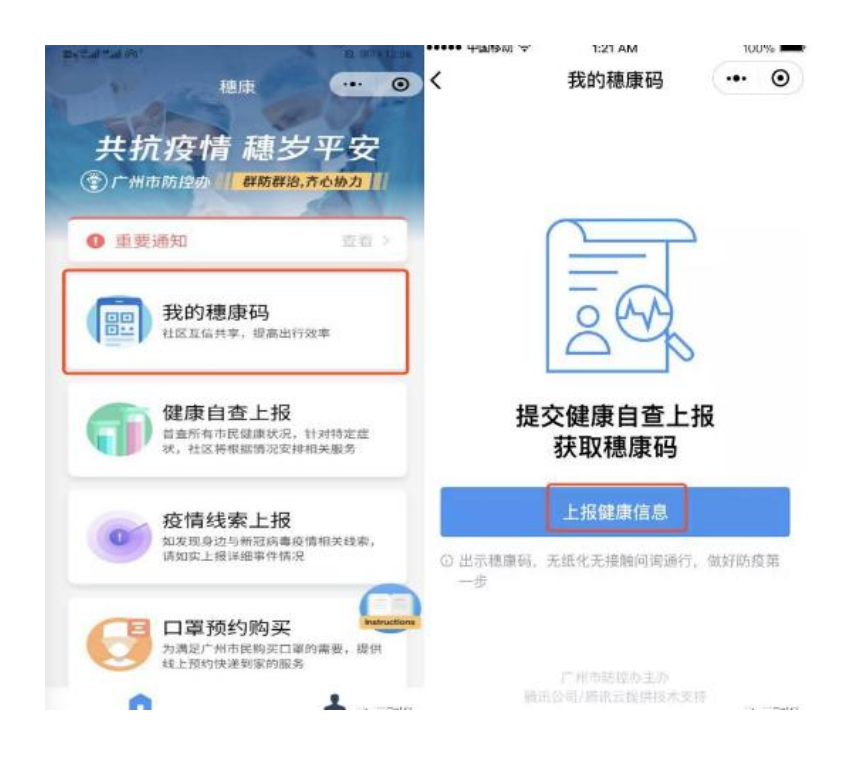

- 3. 点击"提交",提交后点击"立即生成穗康码"。
- 3. 「健康自査上報」完成後、「立即生成穗康码」をクリックする。
- 3. Click "Submit" and the Suikang Code will be generated.

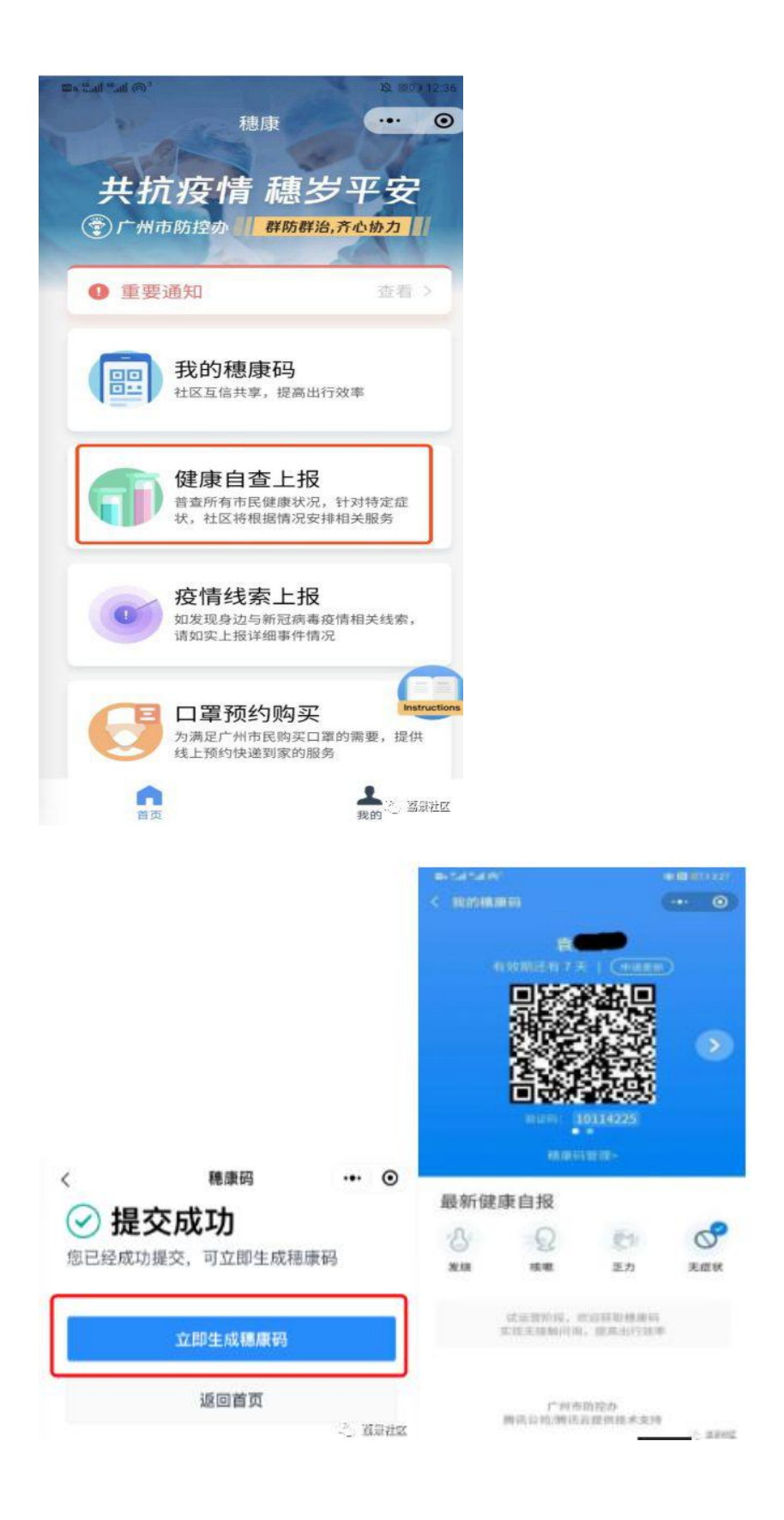

#### **深圳市**

#### **深圳市**

#### **Shenzhen City**

1. 在微信搜索栏直接搜索"深i您-自主申报",或微信扫码进入申报平台。

1. ウィチャットで「深i您-自主申报」を検索し、またはウィチャットで下記の QR コード

をスキャンし、申告システムに入る。

1. Search "深i您-自主申报 (Shen i Ning-zi zhu shen bao)" or scan the following the code to enter the platform.

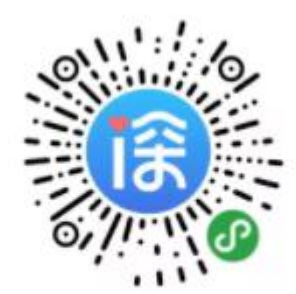

微信扫码进入申报平台

#### 2. 进入申报平台后,先点击右下角"我的",授权手机号码登录。

#### 2. 右下側の「我的」をクリックし、携帯番号を登録する。

2. After entering the platform, click "My" to authorize your phone to log in.

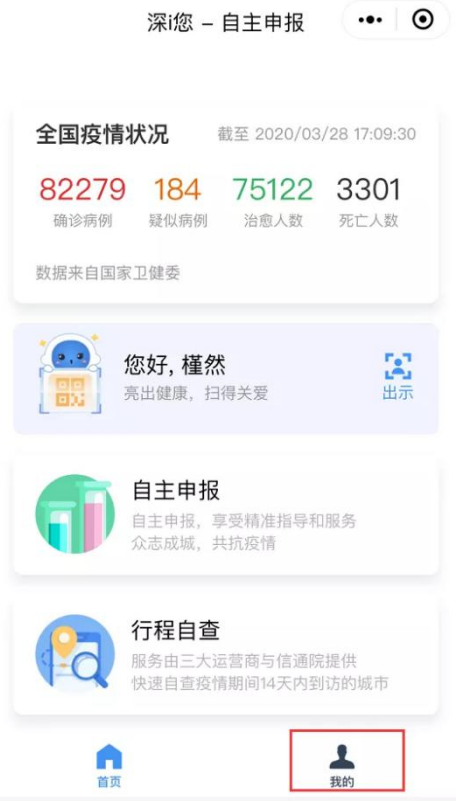

3. 在首页点击"自主申报",按照页面指引填写居住及工作信息。入境人员在"是否入境人员" 选择"是",根据系统提示填写相关信息。

3.トップページで「自主申报」をクリックし、同上関連個人情報を入力する。入国者の場合 は「入国者ですか」という問題に対し、「はい」を選択し、システムによる要求に基づき、 関連情報を入力する。

3. Click "自主申报(zi zhu shen bao)" and fill in the information according to the

instructions. Inbound people shall choose "Yes" for answering "Whether you are

inbound person?".

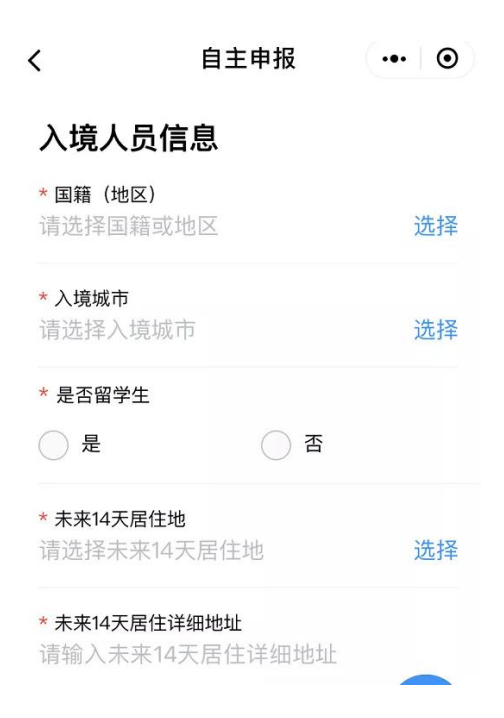

#### 4. 申报成功后,可在我的健康码一栏查询用户健康码。

- 4. 申告が成功すれば、「我的健康码」で健康コードを確認できる。
- 4. After the declaration, the health code can be found in "My health code".

综合整理来源:上海外事、大连外事、嘉兴外事、江苏外事、北京发布、荔景社区、深圳政府

在线。

情報源:上海外事、大連外事、嘉興外事、江蘇外事、北京公布、荔景コミュニティ、深圳 政府オンラインサービス。

The above information is colllected from foreign affairs of Shanghai, foreign affairs of Dalian, foreign affairs of Jiaxing, foreign affairs of Jiangsu, Biejingfabu, lijingshequ, onl ine shenzhen government.

以上为截至到文章发布日前的申请流程,后续具体流程可能会有所调整,如有问题可与本所担 当联系。

以上は本稿が公布される時点での申請手続きとなり、今後は変更される可能性があると考え

られます。ご質問がありましたら、弊所の担当者にご連絡ください。

The above information is collected from foreign affairs of Shanghai, Dalian,

Jiaxing, Jiangsu, Beijing, and Shenzhen. The above procedures are up to the date

of publication and there is the possibility of subsequent adjustment and change.

If you have any questions, please feel free to contact with us.